# DIGITUS®

# WIRELESS 150N USB 2.0 ADAPTER

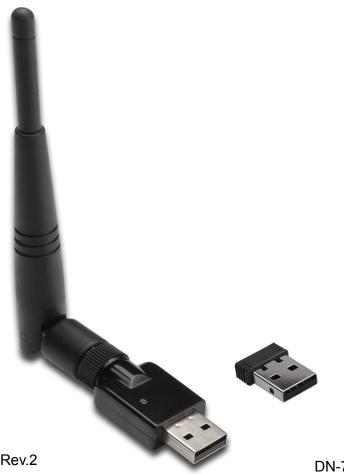

DN-70440-1 Rev.2

DN-7042-1 Rev.3

# Manual DN-70440-1 Rev.2 • DN-7042-1 Rev.3

| Chapter 1: Introduction                                      | 3   |
|--------------------------------------------------------------|-----|
| 1.1 Product Features                                         | 3   |
| 1.2 Package Contents                                         | 3   |
| 1.3 Indicator Description                                    | 3   |
| CHAPTER 2: Quick Installation Guide                          | 4   |
| 2.1 Driver Installation                                      | 4   |
| 2.2 Connect to Wireless Access Point                         |     |
| 2.2.1 Using Client Utility                                   | 7   |
| 2.2.2 Using Windows Zero Configuration                       | 12  |
| CHAPTER 3: Client Utility                                    | .16 |
| 3.1 Connection Profile Management                            | 16  |
| 3.1.1 Add a new profile                                      | 17  |
| 3.1.2 Remove an existing profile                             | 19  |
| 3.1.3 Edit an existing profile                               |     |
| 3.1.4 Make a copy of existing profile                        | 21  |
| 3.1.5 Set as default profile                                 | 21  |
| 3.2 View Network Statistics, General Information, and Status |     |
| 3.2.1 General Information                                    | 22  |
| 3.2.2 Status                                                 | 23  |
| 3.2.3 View Network Statistics                                | 23  |
| 3.3 Miscellaneous Settings                                   | 24  |
| 3.4 Establish secure connection with AP by WPS               | 25  |
| 3.4.1 PIN Code                                               | 27  |
| 3.4.2 Push Button                                            |     |
| CHAPTER 4 Soft AP Function                                   |     |
| 4.1 Switch to AP Mode and Station Mode                       | 29  |
| 4.1.1 Configure SSID and Channel                             | 31  |
| 4.1.2 Setup Soft-AP Security                                 |     |
| 4.2 Advanced Settings                                        | 33  |
| 4.3 Wireless Statistics                                      |     |
| 4.4 Internet Connection Sharing (ICS)                        | 35  |
| CHAPTER 5: Troubleshooting                                   | .35 |

## **Safety Precautions**

- Only use the device(s) within the specified temperature range for: 0 ~ 40°C
- When not in use, store the product in a clean and dry place in temperatures between 0°C and 40°C
- Do not let the indoor devices come into contact with liquids
- Ensure that the indoor devices are only used inside. These devices are not intended for outdoor use and would be damaged
- During thunderstorms, there is a danger of lightning strike and due to overvoltage damage to connected electrical appliances
- Do not install the product during a thunderstorm
- Disconnect the product from power source during a thunderstorm
- Keep the devices outside the reach of children, since these components can be dangerous
- Never try to repair the device by yourself. Repair and maintenance work must be carried out by specialists
- In case of problems contact our customer service
- Dust, humidity and vapours as well as sharp cleaning agents or solvents

can damage the product

- Disconnect the product from the power source before cleaning
- Clean the product with a slightly damp, lint-free cloth

## **Chapter 1. Introduction**

Thank you for purchasing the wireless 802.11b/g/n USB adapter! This adapter is mini size design and you are able to plug it into the USB port. Excepting common wireless standards 802.11b/g, this wireless adapter is also 802.11n compatible - data transfer rate is 150/300Mbps, and that's three times faster than 802.11g wireless network.

## **1.1 Product Features**

- ◆ Complies with IEEE 802.11n, IEEE 802.11g and IEEE 802.11b standards
- Provides USB2.0 port
- Provides 150/300Mbps receiving rate and 150/300Mbps sending rate
- Supports 20MHz/40MHz frequency width

- Auto-detects and changes the network transmission rate
- Provides two work modes: Infrastructure and Ad-Hoc
- Supports Soft AP to establish your wireless LAN networking
- Supports 64/128-bit WEP, WPA, WPA2 encryption methods and 802.1x security authentication standard
- Supports WPS (Wi-Fi Protected Setup) encryption method to free you from remembering long passwords
- Easy-to-install, plug and play
- Supports Windows XP/VISTA/Win7/ Win8/Linux/Macintosh

### **1.2 Package contents**

The following contents should be found in your box:

- One Wireless 802.11b/g/n USB adapter
- One CD (include driver/utility/user manual)

**Note**: If any of the listed contents are damaged or missing, please contact the retailer from whom you purchased the product for assistance.

## **1.3 Indicator Description**

There is a LED indicator blinking when data communication is going on.

# **CHAPTER 2: Quick Installation Guide**

This chapter is to assist you how to use the included CD-ROM which comprises the Driver and the Client Utility Interface.

## 2.1 Driver Installation

Please follow the following instructions to install your new wireless USB Adapter:

#### 2.1.1

Insert the USB wireless network card into an empty USB 2.0 port of your computer when computer is switched on. Never use force to insert the card, if you feel it's stuck, flip the card over and try again.

#### 2.1.2

The following message will appear on your computer, click '<u>Cancel / Close</u>'. Under Windows XP

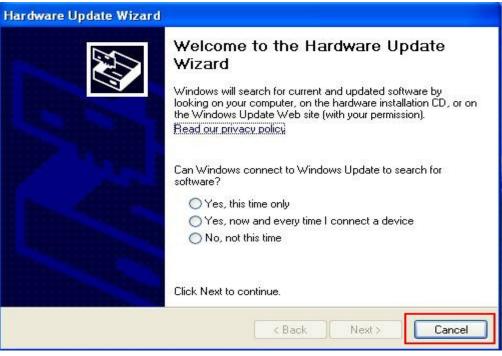

**Under Windows Vista and Windows 7** 

| U Driver Software Installation |                        | <b>X</b> |
|--------------------------------|------------------------|----------|
| Installing device driver so    | oftware                |          |
|                                |                        |          |
| 802.11 n WLAN                  | Waiting for user input |          |
|                                |                        |          |
|                                |                        |          |
| 802.11 n WLAN                  |                        | Close    |

#### 2.1.3

Insert the driver CD into your CD-ROM. You can see autorun screen below. if not, you can double click '*autorun.exe*' on CD.

|                | - × |
|----------------|-----|
|                |     |
| Install Driver |     |
| Install Driver |     |
| User Manual    |     |
| Exit           |     |
|                |     |
|                |     |
|                |     |

Click 'Install Driver' to start the installation procedure

#### 2.1.4

Please select the language you wish to use, then click '<u>Next</u>'.

| hoose Setup Language<br>Select the language for the install                                                             | ation from the | choices belo | w.     |     |     |
|----------------------------------------------------------------------------------------------------|----------------|--------------|--------|-----|-----|
| Basque<br>Bulgarian<br>Catalan<br>Chinese (Simplified)<br>Chinese (Traditional)<br>Croatian<br>Czech<br>Danish<br>Dutch |                |              |        |     |     |
| English<br>Finnish<br>French (Canadian)<br>French (Standard)<br>German<br>Greek                                         |                |              |        |     | ~   |
| allShield                                                                                                    |                | < Back       | Next > | Can | cel |

## 2.1.5

Installation descriptions shown. Click 'Next' to continue

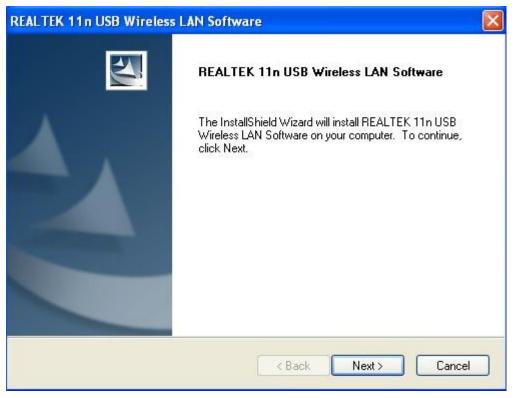

### 2.1.6

Once the installation is finished the computer will be asked to reboot. you can click '**<u>Finish</u>**' and reboot the computer to finish the installation of driver files.

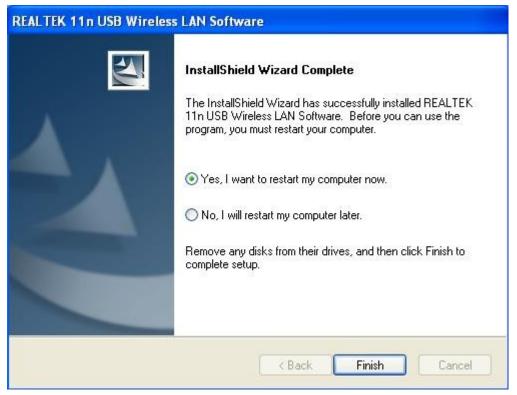

#### 2.1.7

A new icon will appear near the clock of system tray:

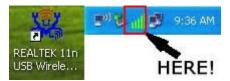

Left-click the icon will launch wireless network configuration utility, and you can right-click the icon to show the quick menu of configuration utility. This icon also uses different color to show the status of wireless connection:

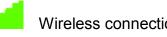

Wireless connection is established, good signal reception.

Wireless connection is established, weak signal reception.

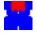

Connection is not established yet.

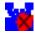

Wireless network card is not detected.

For detailed instructions of wireless network configuration utility, please see next chapter.

## 2.2 Connect to Wireless Access Point

To use wireless network, you have to connect to a wireless access point first. You can either use Client utility (comes with network card driver), or Windows Zero Config utility (comes with Windows operating system).

#### 2.2.1 Using Client Utility

Please follow the following instructions to use Client configuration utility to connect to wireless access point.

**1.** Left-click the Client configuration utility icon located at lower-right corner of computer desktop, and configuration menu will appear:

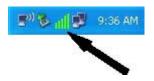

#### HERE!

**2.** Wireless utility will appear. Click '<u>Available Network</u>' menu to search for wireless access points nearby.

| REALTEK 11n USB W        | ireless LAN Utili            | ity                        |                       |                        |        |    |
|--------------------------|------------------------------|----------------------------|-----------------------|------------------------|--------|----|
| Refresh(R) Mode(M) Abou  | it(A)                        |                            |                       |                        |        |    |
| 🖃 😼 MyComputer           | General Profile              | Available Network Statu:   | s Statistics V        | Vi-Fi Protect Setup    |        |    |
| Realtek RTL818           | Available Netw               | vork(s)                    |                       |                        |        |    |
|                          | SSID                         | Channel                    | Encryption            | Network Authentication | Signal | 1  |
|                          | C 3GRouter                   | 6                          | None                  | Unknown                | 100%   | Ir |
|                          | 🕻 🖓 QA300M                   | 6                          | None                  | Unknown                | 48%    | Ir |
|                          | 1 <sup>30</sup> WR2880       | 6                          | None                  | Unknown                | 44%    | Ir |
|                          | 1 <sup>30</sup> HLY          | 11                         | None                  | Unknown                | 60%    | Ir |
|                          | <b>I</b> <sup>™</sup> office | 11                         | TKIP                  | WPA Pre-Shared Key     | 56%    | Ir |
|                          |                              |                            |                       |                        |        |    |
|                          | <                            |                            |                       |                        |        | 2  |
|                          | Note                         | Refresh                    |                       | Add to Profile         |        | Y  |
|                          |                              | lick on item to join/creat | te pronie.            |                        |        |    |
|                          |                              |                            |                       |                        |        |    |
| Show Tray Icon Radio Off |                              | Disable Ac                 | lapter<br>Zero Config |                        | Clos   | •  |

**3.** Please wait for a while, and all wireless access points which can be reached by this wireless network card will be displayed here.

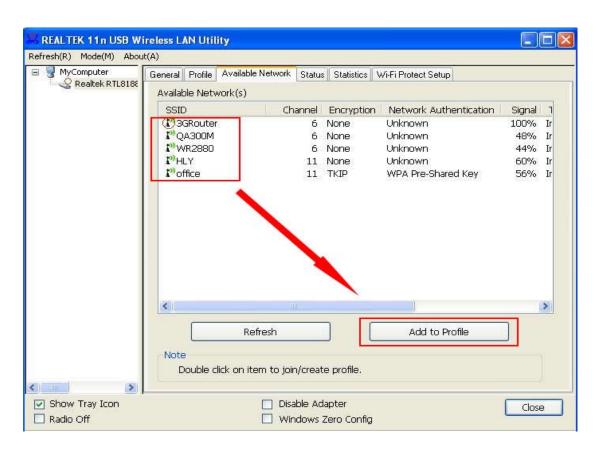

If the wireless access point you wish to connect does not appear here, you can click '**<u>Refresh</u>**' button to scan for wireless access points again; if the wireless access point you're looking for still not appear, try to move the computer closer.

When the access point you're looking for is on the list, left-click it and then double click it or click '**Add to Profile**'.

**4.** If a password (a.k.a. 'Network Key') is required to access the wireless access point, please input it in '<u>Network key</u>' (and input it again in '<u>Confirm</u> <u>network key</u>' for confirmation). Click '<u>OK</u>' when password is properly inputted.

**NOTE**: Network security type ('<u>Network Authentication</u>' and '<u>Data</u> <u>encryption</u>') will be selected automatically based on wireless access point's security setting. It's not required to change these settings by yourself.

| Wireless Network Properties:                                                          |                           |
|---------------------------------------------------------------------------------------|---------------------------|
| Profile Name: Office                                                                  | 802.1x configure          |
| Network Name(SSID): Office                                                            | EAP TYPE :                |
|                                                                                       | GTC                       |
|                                                                                       | Tunnel : Privision Mode : |
| This is a computer-to-computer (ad hoc) network; wireless access points are not used. |                           |
| Channel: 11 (2462MHz)                                                                 | Username :                |
| Wireless network security                                                             |                           |
| This network requires a key for the following:                                        | Identity :                |
| Network Authentication: WPA-PSK                                                       |                           |
| Data encryption: TKIP                                                                 | Domain :                  |
|                                                                                       | Password :                |
| Key index (advanced): 1                                                               | Certificate :             |
| Network key:                                                                          |                           |
|                                                                                       | PAC : Auto Select PAC     |
| Confirm network key:                                                                  |                           |
|                                                                                       |                           |
| OK Cancel                                                                             |                           |

All options in this page will be filled automatically according to the access point you wish to add to profile. However, you can still modify any of them to meet your requirement.

| Profile name                                          | You can give a name to this profile, so you can<br>remember its purpose easily. It can be any phrase<br>to help you remember.                                                                                                   |
|-------------------------------------------------------|----------------------------------------------------------------------------------------------------|
| Network Name (SSID)                                   | The SSID (Service Set IDentifier, i.e. access point's name). This field will be filled as the access point you selected when SSID is not hidden and grayed out. If SSID is hidden, you have to input correct SSID you yourself. |
| This is a<br>computer-to-computer<br>(ad hoc) network | Check this box if you wish to connect to another<br>computer / network device by ad hoc method.<br>When not accessing to wireless access point, you<br>have to check this box.                                                  |
| Channel                                               | Select wireless channel for ad hoc connection. This option only appears when you're using ad hoc connection.                                                                                                    |
| Network Authentication                                | Select the network authentication type from<br>drop-down menu. This setting must be identical<br>with the setting of wireless access point you with to<br>connect.                                                              |

| Data encryption       | Select the data encryption type from drop-down          |
|-----------------------|---------------------------------------------------------|
|                       | menu. This setting must be identical with the setting   |
|                       | of wireless access point you with to connect.           |
| ASCII / PASSPHRASE    | When the encryption type is 'WEP', it's required to     |
|                       | input a set of 'passphrase' to connect to wireless      |
|                       | access point. Check 'ASCII' or 'PASSPHRASE'             |
|                       | depends on the security setting of access point,        |
|                       | and input it in the box; if you select 'PASSPHRASE'     |
|                       | you also need to select the length of the key.          |
|                       | The passphrase must be identical with the setting       |
|                       | of wireless access point you with to connect.           |
| Key index             | Select WEP key index. For most of access points         |
|                       | you can select '1', but please refer to the setting of  |
|                       | the access point.                                       |
| Network key / Confirm | When the encryption type is 'WPA' or 'WPA2-PSK',        |
| network key           | it's required to input a set of 'passphrase' to connect |
|                       | to wireless access point. Please input the same         |
|                       | passphrase in two boxes for confirmation.               |
| EAP TYPE / Tunnel /   | When authentication type is any of 802.1X, you          |
| Provision Mode        | have to select EAP type, tunnel, and provision          |
|                       | mode from dropdown menu. This setting must be           |
|                       | identical with your 802.1x authentication server.       |
| Username / Identity / | Please input 802.1x related authentication              |
| Domain / Password     | information here.                                       |
| Certificate           | If certification is required to authenticate with       |
|                       | 802.1x authentication server, please select a local     |
|                       | certificate from dropdown list.                         |
| PAC                   | Check this box and PAC (Privilege Access                |
|                       | Certificate) will be automatically selected.            |
|                       | -                                                       |

Please click '**OK**' when ready.

5. Network card will attempt to connect to access point now, this may require few seconds to minutes, please be patient. When the '<u>Status</u>' become '<u>Associated</u>', your computer is connected to access point you selected. Click '<u>Close</u>' to close configuration menu.

| REALTEK 11n USB Wi       | ireless LAN Utility 📃 🗖 🔀                                               |
|--------------------------|-------------------------------------------------------------------------|
| Refresh(R) Mode(M) Abou  | t(A)                                                                    |
| 🖃 🦉 MyComputer           | General Profile Available Network Status Statistics Wi-Fi Protect Setup |
|                          | Status: Associated                                                      |
|                          | Speed: Tx:72 Mbps Rx:72 Mbps                                            |
|                          | Type: Infrastructure                                                    |
|                          | Encryption: None                                                        |
|                          | SSID: 3GRouter                                                          |
|                          | Signal Strength: 100%                                                   |
|                          | Link Quality:                                                           |
|                          |                                                                         |
|                          | Network Address:                                                        |
|                          | MAC Address: 00:E0:4C:00:00:13                                          |
|                          | IP Address: 0.0.0.0<br>Subnet Mask: 0.0.0.0                             |
|                          | Gateway:                                                                |
|                          | ReNew IP                                                                |
| < <u>&gt;</u>            |                                                                         |
| Show Tray Icon Radio Off | Disable Adapter Close Vindows Zero Config                               |

**NOTE**: If you connected to an access point but the connection has been dropped soon, please check security settings and re-check password spelling.

#### 2.2.2 Using Windows Zero Configuration

Windows XP and Vista has a built-in wireless network configuration utility, called as '**Windows Zero Configuration**' (WZC). You can also use WZC to configure your wireless network parameter:

**1.** Right-click Client configuration utility icon, and click '**Open Config <u>Utility</u>**'.

| Open Config Utili | y i                                                                                                    |
|-------------------|----------------------------------------------------------------------------------------------------|
| About             | and a                                                                                                    |
| Hide              | sar fin                                                                                                    |
| Quit              | and the second second se |

2. Check '<u>Windows Zero Config</u>' box.

|                 | it(A)                        |                   |        |            |                        |        |    |
|-----------------|------------------------------|-------------------|--------|------------|------------------------|--------|----|
| MyComputer      | General Profile              | Available Network | Statu: | Statistics | Wi-Fi Protect Setup    |        |    |
| Realtek RTL8188 | Available Netv               | vork(s)           |        |            |                        |        |    |
|                 | SSID                         | Ch                | annel  | Encryption | Network Authentication | Signal | ٦  |
|                 | C 3GRouter                   | •                 | 6      | None       | Unknown                | 100%   | Ir |
|                 | CA300M                       |                   | 6      | None       | Unknown                | 48%    | Ir |
|                 | 1 <sup>29</sup> WR2880       |                   | 6      | None       | Unknown                | 44%    | Ir |
|                 | 1 <sup>30</sup> HLY          |                   | 11     | None       | Unknown                | 60%    | Ir |
|                 | <b>I</b> <sup>™</sup> office |                   | 11     | TKIP       | WPA Pre-Shared Key     | 56%    | Ir |
|                 |                              |                   |        |            |                        |        |    |
|                 |                              |                   |        |            |                        |        |    |
|                 | <                            |                   |        |            |                        |        | >  |
|                 |                              | Refresh           |        |            | Add to Profile         |        | >  |
|                 | Note                         |                   |        | ) (        | Add to Profile         |        | >  |

**3.** A message indicating that you've been switched to Windows Zero.

| Window | vs Zero Config            |                |
|--------|---------------------------|----------------|
| (į)    | You are in Windows Zero ( | Config mode !! |
|        | ОК                        |                |

**NOTE**: To return to use Client utility, uncheck 'Windows Zero Config' box.

4. Click '<u>Start</u>' button (should be located at the bottom-left corner of windows desktop), click '<u>Control Panel</u>', then click '<u>Network and Internet</u> <u>Connections</u>' in Control Panel.

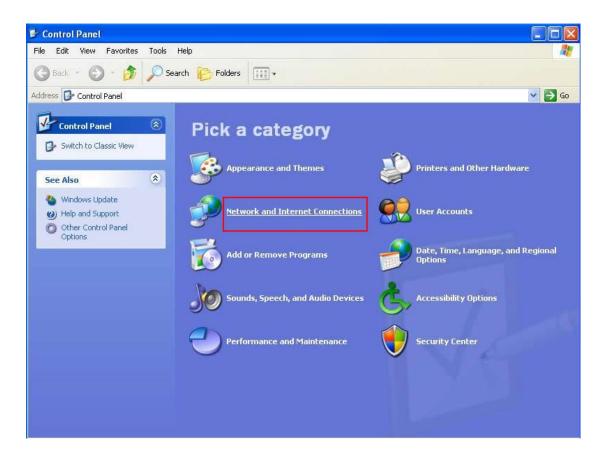

#### 5. Double click 'Network Connections'.

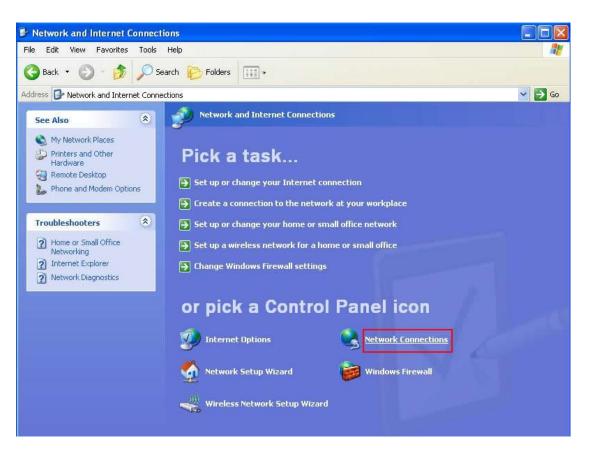

6. Right-click '<u>Wireless Network Connection</u>' (it may have a number as suffix if you have more than one wireless network card, please make sure you right-click the Wireless LAN 802.11n USB Network Adapter), then select '<u>View</u> <u>Available Wireless Networks</u>'.

| Local Area Connection 2 | (ip) Dicable                     |
|-------------------------|----------------------------------|
| -                       | View Available Wireless Networks |
| Local Area Connection   | Repair                           |
|                         | Bridge Connections               |
|                         | Create Shortcut                  |
|                         | Delete                           |
|                         | Rename                           |
|                         | Properties                       |

7. All wireless access points in proximity will be displayed here. If the access point you want to use is not displayed here, please try to move your computer closer to the access point, or you can click 'Refresh network list' to rescan access points. Click the access point you want to use if it's shown, then click 'Connect'.

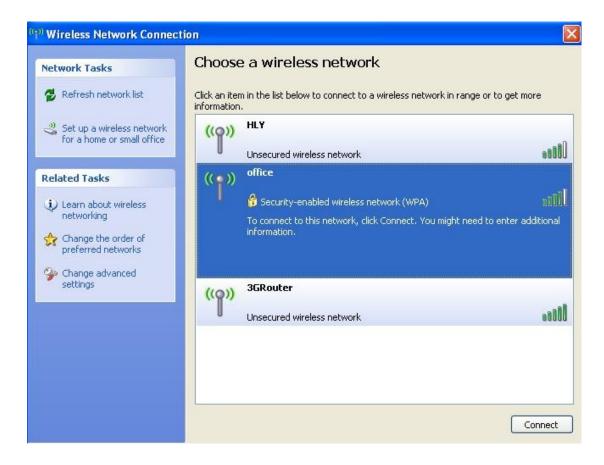

8. If the access point is protected by encryption, you have to input its security key or passphrase here. It must match the encryption setting on the access point. If the access point you selected does not use encryption, you'll not be prompted for security key or passphrase.

| The petwerk 'affice' requir | ee a pakuerk key (also called a WED key or WDA key). A pakuer                                                   |
|-----------------------------|----------------------------------------------------------------------------------------------------|
|                             | es a network key (also called a WEP key or WPA key). A networl<br>In intruders from connecting to this network. |
| Type the key, and then cl   | ick Connect.                                                                                                    |
| Network key:                |                                                                                                    |
|                             |                                                                                                    |
| Confirm network key:        |                                                                                                    |

**9.** If you can see '<u>**Connected**</u>' message, the connection between your computer and wireless access point is successfully established.

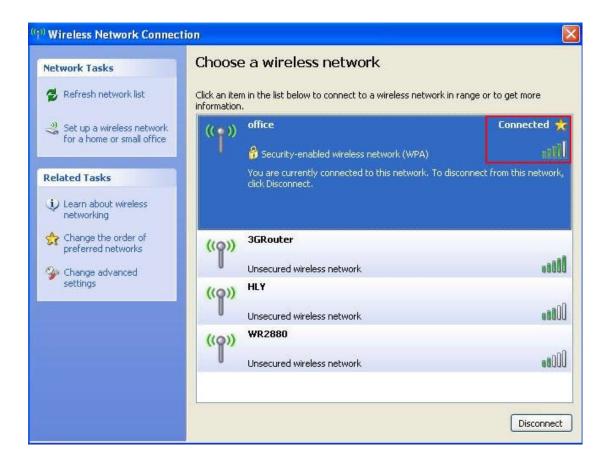

# **CHAPTER 3: Client Utility**

## **3.1 Connection Profile Management**

If you need to connect to different wireless access points at different time, like of access point of your home, office, cybercafe, or public wireless service, you can store the connection parameters (encryption, passphrase, security etc, etc.) as a profile for every access point, so you don't have to input these parameters every time when you want to connect to a specific wireless access point.

To manage profiles, right-click the Client configuration utility icon located at lower-right corner of computer desktop, then click '**Open Config Utility**'.

| Open Config Utility |       |
|---------------------|-------|
| About               | CALL! |
| Hide                |       |
| Quit                |       |

Click the 'Profile' menu.

| REALTEK 11n USB W<br>Refresh(R) Mode(M) Abo |                                                                                 |                  |
|---------------------------------------------|---------------------------------------------------------------------------------|------------------|
| Refrest(K) Mode(M) Abo                      | General Profile Available Network Status Statistics Wi-<br>Available Profile(s) | Fi Protect Setup |
|                                             | Profile Name SSID     SSID                                                      | Add              |
|                                             |                                                                                 | Remove           |
|                                             |                                                                                 | Edit             |
|                                             |                                                                                 | Duplicate        |
|                                             |                                                                                 | Set Default      |
|                                             |                                                                                 |                  |
| < <u>&gt;</u>                               |                                                                                 |                  |
| Show Tray Icon Radio Off                    | <ul><li>Disable Adapter</li><li>Windows Zero Config</li></ul>                   | Close            |

#### 3.1.1 Add a new profile

By this function you can setup the connection parameters for a specific wireless access point in advance, without contacting it first. If you want to create a new profile, click '**Profile**' menu, then click '**Add**' button.

| Available Network Status Statistics V<br>file(s)<br>ne SSID<br>ar 3GRouter | /i-Fi Protect Setup Add |
|----------------------------------------------------------------------------|-------------------------|
| ne SSID                                                                    | Add                     |
|                                                                            | Add                     |
| a Sakutei                                                                  |                         |
|                                                                            | Remove                  |
|                                                                            | Edit                    |
|                                                                            | Duplicate               |
|                                                                            | Set Default             |
|                                                                            |                         |
|                                                                            |                         |
|                                                                            | >                       |
|                                                                            |                         |
|                                                                            | 101                     |

You'll be prompted to input connection parameters for the wireless access point you wish to connect:

| ireless Network Prope                         | erties:                                         |                           |   |
|-----------------------------------------------|-------------------------------------------------|---------------------------|---|
| Profile Name:                                 | 3GRouter                                        | 802.1x configure          |   |
| Network Name(SSID):                           | 3GRouter                                        | EAP TYPE :                |   |
|                                               |                                                 | GTC                       | ~ |
|                                               |                                                 | Tunnel : Privision Mode : |   |
| This is a computer-to<br>access points are no | a-computer(ad hoc) network; wireless<br>t used. |                           | ~ |
| Channel:                                      | 6 (2437MHz)                                     | Username :                |   |
| Wireless network secu                         | irity                                           |                           |   |
| This network requires                         | a key for the following:                        | Identity :                |   |
| Netw                                          | vork Authentication: Open System 🛛 💽            |                           |   |
|                                               | Data encryption: Disabled 🛛 🗸                   | Domain :                  |   |
|                                               | SPHRASE                                         | Password :                |   |
| Key index (advanced)                          | : 1 🗸                                           | Certificate :             |   |
| Network key:                                  |                                                 |                           | ~ |
|                                               |                                                 | PAC : Auto Select PAC     |   |
| Confirm network key:                          |                                                 |                           | ~ |

Required parameters are:

| Profile name           | You can give a name to this profile, so you can       |
|------------------------|-------------------------------------------------------|
|                        | remember its purpose easily. It can be any phrase     |
|                        | to help you remember.                                 |
| Network Name (SSID)    | The SSID (Service Set IDentifier, i.e. access point's |
|                        | name). This must be identical with the SSID of the    |
|                        | access point you wish to connect.                     |
| This is a              | Check this box if you wish to connect to another      |
| computer-to-computer   | computer / network device by ad hoc method.           |
| (ad hoc) network       | When not accessing to wireless access point, you      |
|                        | have to check this box.                               |
| Channel                | Select wireless channel for ad hoc connection. This   |
|                        | option only appears when you're using ad hoc          |
|                        | connection.                                           |
| Network Authentication | Select the network authentication type from           |
|                        | drop-down menu. This setting must be identical        |
|                        | with the setting of wireless access point you with to |
|                        | connect.                                              |
| Data encryption        | Select the data encryption type from drop-down        |
|                        | menu. This setting must be identical with the setting |
|                        | of wireless access point you with to connect.         |
| ASCII / PASSPHRASE     | When the encryption type is 'WEP', it's required to   |
|                        | input a set of 'passphrase' to connect to wireless    |
|                        | access point. Check 'ASCII' or 'PASSPHRASE'           |

|                       | depends on the security setting of access point,        |
|-----------------------|---------------------------------------------------------|
|                       | and input it in the box; if you select 'PASSPHRASE'     |
|                       | you also need to select the length of the key.          |
|                       |                                                         |
|                       | The passphrase must be identical with the setting       |
|                       | of wireless access point you with to connect.           |
| Key index             | Select WEP key index. For most of access points         |
|                       | you can select '1', but please refer to the setting of  |
|                       | the access point.                                       |
| Network key / Confirm | When the encryption type is 'WPA' or 'WPA2-PSK',        |
| network key           | it's required to input a set of 'passphrase' to connect |
|                       | to wireless access point. Please input the same         |
|                       | passphrase in two boxes for confirmation.               |
| EAP TYPE / Tunnel /   | When authentication type is any of 802.1X, you          |
| Provision Mode        | have to select EAP type, tunnel, and provision          |
|                       | mode from dropdown menu. This setting must be           |
|                       | identical with your 802.1x authentication server.       |
| Username / Identity / | Please input 802.1x related authentication              |
| Domain / Password     | information here.                                       |
| Certificate           | If certification is required to authenticate with       |
|                       | 802.1x authentication server, please select a local     |
|                       | certificate from dropdown list.                         |
| PAC                   | Check this box and PAC (Privilege Access                |
|                       | Certificate) will be automatically selected.            |
|                       | · · ·                                                   |

When all required parameters are set, click '<u>**OK**</u>' to create and save a new profile.

#### 3.1.2 Remove an existing profile

When you no longer need an existing profile, you can remove it.

If you want to remove a profile, click '**<u>Profile</u>**' menu, then select an existing profile which you wish to remove, and then click '**<u>Remove</u>**' button.

| omputer Genera                                                                                                    | Profile Avai    | able Network | Status | Statistics | Wi-Fi Protect Setup |             |
|----------------------------------------------------------------------------------------------------|-----------------|--------------|--------|------------|---------------------|-------------|
| tealtek RTL8188<br>Availa                                                                                                    | able Profile(s) |              |        |            |                     |             |
| and the second second se | file Name       | SSID         |        |            |                     | Add         |
|                                                                                                    | 3GRouter        | 3GRout       | er     |            |                     | Remove      |
|                                                                                                    |                 |              |        |            |                     | Edit        |
|                                                                                                    |                 |              |        | Duplicate  |                     |             |
|                                                                                                    |                 |              |        |            |                     | Set Default |
|                                                                                                    |                 |              |        |            |                     |             |
|                                                                                                    |                 |              |        |            |                     |             |
| <                                                                                                    |                 |              |        | ]          | >                   |             |
| >                                                                                                    |                 |              |        |            |                     |             |

#### 3.1.3 Edit an existing profile

If you have added a profile before, and you wish to change the content of the profile, you can use this function. Please select a profile from the list first, then click '<u>Edit</u>' button. You'll be provided with the contents of selected profile, and you can edit them. Click '<u>OK</u>' to save changes, or click '<u>Cancel</u>' to discard changes.

| Profile Name:                                  | 3GRouter                                        | 802.1x configure       |     |
|------------------------------------------------|-------------------------------------------------|------------------------|-----|
| Network Name(SSID):                            | 3GRouter                                        | EAP TYPE :             |     |
|                                                |                                                 | GTC                    | ~   |
|                                                |                                                 | Tunnel : Privision Mod | de: |
| This is a computer-to<br>access points are not | p-computer(ad hoc) network; wireless<br>t used. | ~                      | 1   |
| Channel:                                       | 6 (2437MHz)                                     | Username :             |     |
| Wireless network secu                          | rity                                            |                        |     |
| This network requires                          | a key for the following:                        | Identity :             |     |
| Netw                                           | vork Authentication: Open System 🛛 💌            |                        |     |
|                                                | Data encryption: Disabled                       | Domain :               |     |
| ASCII PAS                                      | SPHRASE                                         | Password :             |     |
| Key index (advanced)                           | r 1 🗸                                           | Certificate :          |     |
| Network key:                                   |                                                 |                        |     |
|                                                |                                                 | PAC : Auto Select PAC  |     |
| Confirm network key:                           |                                                 |                        |     |

#### 3.1.4 Make a copy of existing profile

If you need to make a copy of a specific profile, you can use this function. This function is very convenient when you need to build a new profile which parameters are similar to any existing profile.

To do this, select an existing profile, then click 'Duplicate' button.

| fresh(R) Mode(M) Ab | out(A)                                                |                     |
|---------------------|-------------------------------------------------------|---------------------|
| MyComputer          | E General Profile Available Network Status Statistics | Wi-Fi Protect Setup |
|                     | Profile Name SSID<br>SGRouter 3GRouter                | Add                 |
|                     |                                                       | Remove              |
|                     |                                                       | Edit                |
|                     |                                                       | Duplicate           |
|                     |                                                       | Set Default         |
|                     |                                                       |                     |
|                     |                                                       |                     |
|                     |                                                       |                     |
|                     |                                                       | >                   |
|                     |                                                       |                     |
| Show Tray Icon      | 🔲 Disable Adapter                                     | Close               |

You'll be prompted to input a profile name, please use an identical name that does not exist in profile list.

#### 3.1.5 Set as default profile

If you wish to use a specific profile as default connection, you can select a profile in the list, and click '<u>Set Default</u>'. Selected profile will become default selection and Client configuration utility will attempt to connect to selected access point.

| h(R) Mode(M) Abou |                                                                                              |
|-------------------|----------------------------------------------------------------------------------------------|
| E 👹 MyComputer    | General Profile Available Network Status Statistics Wi-Fi Protect Setup Available Profile(s) |
|                   | Profile Name SSID Add                                                                        |
|                   | Remove                                                                                       |
|                   | Edit                                                                                         |
|                   | Duplicate                                                                                    |
|                   | Set Default                                                                                  |
|                   |                                                                                              |
|                   |                                                                                              |
|                   |                                                                                              |

# **3.2 View Network Statistics, General Information, and Status**

The configuration utility provides information about network statistics and link status. If you want to know how your wireless network card works, you can use these functions to get detailed information about the wireless connection you're using.

#### **3.2.1 General Information**

If you want to know the general information of the access point you're connecting to, click '**<u>General</u>**' menu:

| REALTEK 11n USB W       | ireless LAN Utility                                                     |
|-------------------------|-------------------------------------------------------------------------|
| Refresh(R) Mode(M) Abou | it(A)                                                                   |
| 🖃 😼 MyComputer          | General Profile Available Network Status Statistics Wi-Fi Protect Setup |
| Realtek RTL8188         |                                                                         |
|                         | Status: Associated                                                      |
|                         | Speed: Tx:72 Mbps Rx:72 Mbps                                            |
|                         | Type: Infrastructure                                                    |
|                         | Encryption: None                                                        |
|                         | SSID: 3GRouter                                                          |
|                         | Signal Strength: 100%                                                   |
|                         | Link Quality:                                                           |
|                         |                                                                         |
|                         |                                                                         |
|                         |                                                                         |
|                         | Network Address:<br>MAC Address: 00:E0:4C:00:00:13                      |
|                         | IP Address: 00:E0:4C:00:00:13                                           |
|                         | Subnet Mask: 255.255.2                                                  |
|                         | Gateway: 192.168.1.1                                                    |
|                         |                                                                         |
|                         | ReNew IP                                                                |
| < >                     |                                                                         |
| Show Tray Icon          | Disable Adapter                                                         |
| Radio Off               | Uisable Adapter     Close     Close                                     |
|                         |                                                                         |

All general information like signal strength and link quality will be displayed here. These information are very useful when you encounter some problem on connecting to access point.

If you wish to get a new IP address from DHCP server, you can click '<u>**ReNew**</u> <u>IP</u>' button.

#### 3.2.2 Status

If you want to know the status of your wireless network card, click '<u>Status</u>' menu:

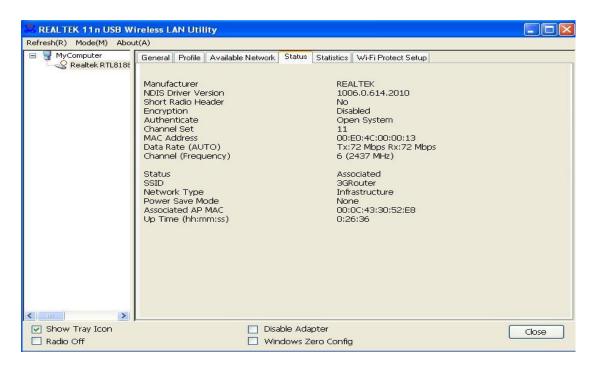

#### 3.2.3 View Network Statistics

To view the statistical data of wireless network card, click '<u>Statistics</u>' menu, and the statistics of wireless connection will be displayed:

| 💡 MyComputer 🛛 🗍 Gei | neral Profile Available Network Status Statistics Wi | Fi Protect Setup |       |
|----------------------|------------------------------------------------------|------------------|-------|
| Realtek RTL818       |                                                      |                  |       |
|                      | Counter Name                                         | Value            |       |
|                      | Tx OK                                                | 80               |       |
|                      | Tx Error                                             | 0                |       |
|                      | RX OK                                                | 912              |       |
|                      | Rx Packet Count                                      | 912              |       |
|                      | Rx Retry                                             | 7                |       |
|                      | Rx ICV Érror                                         | 0                |       |
|                      |                                                      | 0.000            |       |
|                      |                                                      |                  |       |
|                      |                                                      |                  |       |
|                      |                                                      |                  |       |
|                      |                                                      |                  |       |
|                      |                                                      |                  |       |
|                      |                                                      |                  |       |
|                      |                                                      |                  |       |
|                      |                                                      |                  |       |
|                      |                                                      |                  |       |
|                      |                                                      |                  |       |
|                      |                                                      |                  |       |
|                      |                                                      |                  |       |
|                      | Reset                                                |                  |       |
|                      |                                                      |                  |       |
|                      |                                                      |                  |       |
|                      |                                                      |                  |       |
|                      |                                                      |                  |       |
| Show Tray Icon       | Disable Adapter                                      |                  | Cck   |
| Radio Off            | Windows Zero Config                                  |                  | Close |

All connection-related statistics is displayed here. You can click '**<u>Reset</u>**' button, to reset the statistics of all items back to 0.

# 3.3 Miscellaneous Settings

There are few functions provided by Client configuration utility, you can access these functions from the bottom of configuration menu:

| REALTEK 11n USB W       | ireless LAN Utility 📃 🗖 🔀                                               |
|-------------------------|-------------------------------------------------------------------------|
| Refresh(R) Mode(M) Abou | t(A)                                                                    |
| 🖃 🚽 MyComputer          | General Profile Available Network Status Statistics Wi-Fi Protect Setup |
|                         | Status: Associated                                                      |
|                         | Speed: Tx:72 Mbps Rx:72 Mbps                                            |
|                         | Type: Infrastructure                                                    |
|                         | Encryption: None                                                        |
|                         | SSID: 3GRouter                                                          |
|                         | Signal Strength: 100%                                                   |
|                         | Link Quality:                                                           |
|                         |                                                                         |
|                         | Network Address:                                                        |
|                         | MAC Address: 00:E0:4C:00:00:13                                          |
|                         | IP Address: 192.168.1.120<br>Subnet Mask: 255.255.25.0                  |
|                         | Gateway: 192.168.1.1                                                    |
|                         | ReNew IP                                                                |
| < >                     |                                                                         |
| Show Tray Icon          | Disable Adapter     Close     Windows Zero Config                       |

The descriptions of these functions are listed as follow:

| Show Tray Icon         | Check this box to show an icon on system tray.                                                                                   |
|------------------------|----------------------------------------------------------------------------------------------------|
|                        | Uncheck this box to hide it.                                                                                                    |
| Radio Off              | Switch wireless radio off. Wireless network functionalities are disabled.                                                        |
| Disable Adapter        | Disable wireless network adapter. All functionalities of configration menu will disappear. To resume, unckeck 'Disable Adapter'. |
| Windows Zero<br>Config | Use Windows Zero Configuration to manage wireless connections. See section 2.2.2.                                                |

## 3.4 Establish secure connection with AP by WPS

Wi-Fi Protected Setup (WPS) is the latest wireless network technology which makes wireless network setup become very simple. If you have WPS-enabled wireless access point, and you want to establish a secure connection to it, you don't have to configure the wireless access point and setup data encryption by yourself. All you have to do is to go to the WPS setup page of this wireless card, click a button, and then press a specific button or enter a set of 8-digit code on the wireless access point you wish to establish a secure connection - just three simple steps!

For older wireless access points, it's possible to perform a firmware upgrade to become a WPS-enabled access point. Since they may not have a hardware button to press for WPS setup, you can use an alternative WPS setup method - input the pin code. Every WPS-compatible wireless network card support pin code configuration method; you can just input the code to wireless access point, and the wireless access point and wireless network card will do the rest for you.

This wireless network card is compatible with WPS. To use this function, the wireless access point you wish to connect to must support WPS function too. Now, please follow the following instructions to establish secure connection between WPS-enabled wireless access point and your wireless network card.

This wireless network card supports 2 kinds of WPS: PIN code and Push-Button.

Please follow the following instructions to setup WPS:

1. Right-click Client configuration utility icon, and click 'Open Config Utility'.

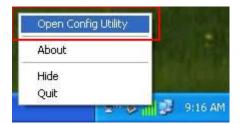

2. Click '<u>Wi-Fi Protect Setup</u>' menu.

| REALTEK 11n USB W       | ireless LAN Utility 📃 🗖 🔀                                               |
|-------------------------|-------------------------------------------------------------------------|
| Refresh(R) Mode(M) Abou | t(A)                                                                    |
| 🖃 繴 MyComputer          | General Profile Available Network Status Statistics Wi-Fi Protect Setup |
|                         | Status: Associated                                                      |
|                         | Speed: Tx:72 Mbps Rx:72 Mbps                                            |
|                         | Type: Infrastructure                                                    |
|                         | Encryption: None                                                        |
|                         | SSID: 3GRouter                                                          |
|                         | Signal Strength: 100%                                                   |
|                         |                                                                         |
|                         | Link Quality:                                                           |
|                         |                                                                         |
|                         |                                                                         |
|                         | Network Address:                                                        |
|                         | MAC Address: 00:E0:4C:00:00:13                                          |
|                         | IP Address: 192.168.1.120                                               |
|                         | Subnet Mask: 255.255.255.0                                              |
|                         | Gateway: 192.168.1.1                                                    |
|                         | ReNew IP                                                                |
|                         |                                                                         |
|                         |                                                                         |
| Show Tray Icon          | Disable Adapter Close                                                   |
| 🔲 Radio Off             | Windows Zero Config                                                     |

**3.** You can use PIN code or Push-Button configuration, and WPS-compatible wireless access point must use the same type of WPS. For instructions on setup each type of WPS, see next 2 chapters for detailed instructions.

| 🗸 REALTEK 11n USB W      | /ireless LAN Utility                                                                                                    |  |
|--------------------------|----------------------------------------------------------------------------------------------------|--|
| Refresh(R) Mode(M) Abou  | ut(A)                                                                                                    |  |
| 🖃 🥃 MyComputer           | General Profile Available Network Status Statistics Wi-Fi Protect Setup                                                                                                    |  |
|                          | Wi-Fi Protected Setup (WPS)<br>An easy and secure setup solution for Wi-Fi network<br>Pin Input Config (PIN)<br>After pushing the PIN button.Please enter the PIN code into your AP.<br>PIN Code : 35229414 |  |
|                          | Pin Input Config (PIN)                                                                                                    |  |
|                          | Push Button<br>After pushing the PBC button.Please push the physical button on your AP<br>or visual button on the WPS config page.                                                                          |  |
|                          | Push Button Config (PBC)                                                                                                    |  |
| <                        |                                                                                                    |  |
| Show Tray Icon Radio Off | Disable Adapter     Close     Windows Zero Config                                                                                                    |  |

#### 3.4.1 PIN Code

To use PIN Code, please click 'Pin Input Config (PIN)' button:

| REALTEK 11n USB W       | ireless LAN Utility                                                                                                    |       |
|-------------------------|----------------------------------------------------------------------------------------------------|-------|
| Refresh(R) Mode(M) Abou | ıt(A)                                                                                                    |       |
| Refresh(R) Mode(M) Abou | General Profile Available Network Status Statistics Wi-Fi Protect Setup Wi-Fi Protected Setup (WPS) An easy and secure setup solution for Wi-Fi network Pin Input Config (PIN) After pushing the PIN button.Please enter the PIN code into your AP. PIN Code : 35229414 Pin Input Config (PIN) |       |
|                         | Push Button<br>After pushing the PBC button.Please push the physical button on your AP<br>or visual button on the WPS config page.<br>Push Button Config (PBC)                                                                                                    |       |
| Show Tray Icon          | Disable Adapter                                                                                                    | Close |

You'll be prompted to select an access point you wish to connect. If you know its SSID, click '<u>Yes</u>', otherwise click '<u>No</u>'.

| Wi-Fi Protected Se | tup (WPS)         |            |
|--------------------|-------------------|------------|
| Do you wan         | t to select a spe | cific AP ? |
| Yes                | No                | )          |

If you select '<u>Yes</u>', a list of all WPS-compatible AP nearby will be displayed; you can click '<u>Refresh</u>' to rescan, then select an AP and click '<u>Select</u>' button.

| WPS AP Name     | WPS AP MAC                             |
|-----------------|----------------------------------------|
| 3GRouter<br>HLY | 00:0C:43:30:52:E8<br>00:E0:4C:81:96:C1 |
|                 | Refresh                                |

If you select '**No**', wireless network card will prompt you to enter 8-digit PIN code into your AP, without selecting an AP in advance.

After you select '<u>Yes</u>' or '<u>No</u>' in previous step, network card will attempt to connect to WPS-compatible AP, and an 8-digit number will appear. Please input this number to AP's configuration menu within 2 minutes, and network card will establish secure connection with AP automatically. To stop this procedure before connection is established, click '**Cancel**'.

|               | ed Setup - PIN method                 |
|---------------|---------------------------------------|
| Vi-Fi Protec  | ted Setup - PIN method                |
| lease enter 1 | the following PIN code into your AP . |
|               | PIN Code: 35229414                    |
| Status : I    | nitial WPS                            |
|               |                                       |
|               |                                       |
|               | Cancel                                |

#### 3.4.2 Push Button

To use Push-Button WPS configuration, please click '<u>Push Button Config</u> (<u>PBC</u>)' button. This is the easiest way to establish secure connection by WPS, but if there're more than one WPS-compatible AP using Push-Button config, please use PIN Code instead.

| REALTEK 11n USB W       | /ireless LAN Utility                                                    |       |
|-------------------------|-------------------------------------------------------------------------|-------|
| Refresh(R) Mode(M) Abo  | ut(A)                                                                   |       |
| Refresh(R) Mode(M) Abou | General Profile Available Network Status Statistics Wi-Fi Protect Setup |       |
| Show Tray Icon          | Disable Adapter<br>Windows Zero Config                                  | Close |

After you click "Push Button Config(PBC)", a message box will appear:

| Wi-Fi Protected Setup - PBC method                                                                                                    | X    |
|----------------------------------------------------------------------------------------------------|------|
| Wi-Fi Protected Setup - PBC method                                                                                                    |      |
| If there is more than one AP on the PBC mode, there will be [Session<br>Overlap].Please use PIN method or wait for a while and use PBC method ag. | ain. |
| Status : AP Sitesurvey                                                                                                    |      |
| Complete : 🚺                                                                                                    | ]    |
| Push Button Config (PBC) Cancel                                                                                                    |      |

Please activate Push-Button function on wireless access point now, and wireless network card will establish secure connection with access point within one minute.

## **CHAPTER 4 Soft-AP Function**

Excepting become a wireless client of other wireless access points, this wireless adapter can act as a wireless service provider also! You can switch this wireless adapter's operating mode to 'AP' mode to simulate the function of a real wireless access point by software, and all other computers and wireless devices can connect to your computer wirelessly, even share the internet connection you have.

Please follow the instructions in following chapters to use the AP function of your wireless card.

### 4.1 Switch to AP Mode and Station Mode

The operating mode of the wireless card is 'Station Mode' (becoming a client of other wireless access points) by default.

Please follow the following instructions to switch to AP mode:

**1.** Right-click Client configuration utility icon, and click '<u>Open Config</u> Utility'.

| Open Conl | fig Utility |  |
|-----------|-------------|--|
| About     |             |  |
| Hide      |             |  |
| Quit      |             |  |

#### 2. Select 'Mode', and then select 'Access Point'.

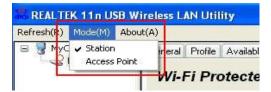

It requires few seconds to switch to AP mode, please be patient.

| REALTEK 11n USB Wi         |                                                                           |       |
|----------------------------|---------------------------------------------------------------------------|-------|
| Refresh(R) Mode(M) Abou    |                                                                           |       |
| MyComputer Realtek RTL8188 | General Advanced Statistics ICS                                           |       |
|                            | SSID: microsof-35426b_AP<br>BSSID: 00:E0:4C:00:00:13<br>Association Table |       |
|                            | AID MAC Address Life Time                                                 |       |
| <                          | Config                                                                    |       |
| Show Tray Icon             | Disable Adapter                                                           | Close |
| Radio Off                  |                                                                           | Close |

After mode switch is complete, you'll see general information of software AP, which shows AP's SSID and connected wireless clients.

| 🙁 REALTEK 11n USB Wi    | reless LAN Utility                                                                                           |       |
|-------------------------|----------------------------------------------------------------------------------------------------|-------|
| Refresh(R) Mode(M) Abou | t(A)                                                                                                    |       |
| B VyComputer            | General Advanced Statistics ICS<br>SSID: microsof-35426b_AP<br>BSSID: 00:E0:4C:00:00:13<br>Association Table |       |
|                         | AID MAC Address Life Time                                                                                    |       |
| Show Tray Icon          | Disable Adapter                                                                                              | Close |
| Client mode icor        | л: E <sup>20</sup> 3 <mark>лії 1</mark> 9:10 АМ                                                              |       |

Software AP icon:

#### 4.1.1 Configure SSID and Channel

To configure software AP, click '<u>Config</u>' button:

| REALTEK 11n USB Wi      | reless LAN Utility              |       |
|-------------------------|---------------------------------|-------|
| Refresh(R) Mode(M) Abou | t(A)                            |       |
| B S MyComputer          | General Advanced Statistics ICS |       |
|                         | SSID: microsof-35426b_AP        |       |
|                         | BSSID: 00:E0:4C:00:00:13        |       |
|                         | Association Table               |       |
|                         | AID MAC Address Life Time       |       |
|                         |                                 |       |
|                         |                                 |       |
|                         |                                 |       |
|                         |                                 |       |
|                         |                                 |       |
|                         |                                 |       |
|                         |                                 |       |
|                         | Config                          |       |
|                         |                                 |       |
|                         |                                 |       |
| <                       |                                 |       |
| Show Tray Icon          | Disable Adapter                 | Close |

## The 'Wireless Network Properties' is displayed.

| Wireless Network Prope                         | rties: 🛛 🛛                                     |
|------------------------------------------------|------------------------------------------------|
| Profile Name:                                  | Access Point Mode                              |
| Network Name(SSID):                            | microsof-35426b_AP                             |
|                                                |                                                |
| This is a computer-to<br>access points are not | -computer(ad hoc) network; wireless<br>: used. |
| Channel:                                       | 1 (2412MHz) 💌                                  |
| Wireless network secu<br>This network requires | rity<br>a key for the following:               |
| Netw                                           | ork Authentication: Open System 💌              |
|                                                | Data encryption: Disabled                      |
| ASCII PASS                                     | PHRASE                                         |
| Key index (advanced)<br>Network key:           | 1                                              |
| Confirm network key:                           |                                                |
| ОК                                             | Cancel                                         |

Please note that Ad-Hoc mode is not available when network card is in AP mode. The description of major setup items are listed below:

| Network Name | Please input the SSID (the name used to identify this |
|--------------|-------------------------------------------------------|
| (SSID)       | wireless access point) here. Up to 32 numerical       |
|              | characters can be accepted here, excepting space.     |
| Channel      | Please select the wireless channel you wish to use,   |
|              | from 1 to 13.                                         |

To save changes, click '**OK**'; otherwise click '**Cancel**' to leave this menu and keep settings untouched.

#### 4.1.2 Setup Soft-AP Security

To setup security options for Soft-AP, configure 'Wireless Network Security' section as follow:

| ireless Netwo                | ork Prope  | erties:                              |
|------------------------------|------------|--------------------------------------|
| Profi                        | e Name:    | Access Point Mode                    |
| Network Nam                  | e(SSID):   | microsof-35426b_AP                   |
|                              |            | o-computer(ad hoc) network; wireless |
| access poin                  | its are no | t used.                              |
| C                            | hannel:    | 1 (2412MHz) 💌                        |
| Wireless net<br>This network | < requires | a key for the following:             |
|                              | Netw       | rork Authentication: Open System     |
|                              |            | Data encryption: Disabled            |
| ASCII                        | PAS        | SPHRASE                              |
| Key index (a<br>Network key  |            | : 1 💌                                |
| Confirm netv                 | vork key:  |                                      |
| C                            | ОК         | Cancel                               |

The description of setup items about wireless security are listed below:

| Network             | Select network authentication mode from dropdown      |
|---------------------|-------------------------------------------------------|
| Authentication      | menu.                                                 |
| Data Encryption     | Select data encryption method from dropdown menu.     |
| ASCII /             | If the encryption method is WEP, check either 'ASCII' |
| PASSPHRASE          | or 'PASSPHRASE' box and input it in the box as WEP    |
|                     | passphrase.                                           |
| Key Index           | Select WEP key index (1-4). If you don't know which   |
|                     | one you should use, select 1.                         |
| Network key /       | IF network authentication mode is WPA, please input   |
| Confirm network key | WPA passphrase in both box.                           |
|                     |                                                       |

To save changes, click '**OK**'; otherwise click '**Cancel**' to leave this menu and keep settings untouched.

## 4.2 Advanced Settings

If you want to setup advanced settings of software access point, select '<u>Advanced</u>' menu. If you don't know the meaning and affects of these settings, keep them untouched.

| REALTEK 11n USB W       | ireless LAN Utility             |       |
|-------------------------|---------------------------------|-------|
| Refresh(R) Mode(M) Abou | ut(A)                           |       |
| 🖃 🚽 MyComputer          | General Advanced Statistics ICS |       |
| ~ <u>0</u>              | General                         |       |
|                         | Beacon Interval                 |       |
|                         | 100                             |       |
|                         | DTIM Period:                    |       |
|                         | З                               |       |
|                         | Preamble Mode                   |       |
|                         | Long                            |       |
|                         |                                 |       |
|                         |                                 |       |
|                         |                                 |       |
|                         |                                 |       |
|                         |                                 |       |
|                         |                                 |       |
|                         |                                 |       |
|                         | Set Defaults Apply              |       |
|                         |                                 |       |
|                         |                                 |       |
| < · · · >               |                                 |       |
| Show Tray Icon          | Disable Adapter                 | Close |
| 🔲 Radio Off             |                                 |       |

The description of all setup items are listed below:

| Beacon Interval | Please input wireless beacon time interval here.    |
|-----------------|-----------------------------------------------------|
| DTIM Period     | Please input DTIM (Delivery Traffic Indication      |
|                 | Message) here.                                      |
| Preamble Mode   | Select wireless frame preamble mode (long or short) |
|                 | from dropdown menu.                                 |
| Set Defaults    | Reset all settings back to factory default value.   |
| Apply           | Save changes.                                       |

If you changed any setting here and cause problem on communicating with wireless clients, click '<u>Set Defaults</u>' to reset all settings back to default setting.

## **4.3 Wireless Statistics**

Select '<u>Statistics</u>' menu and the data statistics about software access point will be displayed.

| MyComputer | General Advanced Statistics ICS |       |  |
|------------|---------------------------------|-------|--|
|            | Counter Name                    | Value |  |
|            | Tx OK                           | 172   |  |
|            | Tx Error                        | 0     |  |
|            | Rx OK                           | 1960  |  |
|            | Rx Packet Count                 | 1960  |  |
|            | Rx Retry<br>Rx ICV Error        | 9     |  |
|            | KX ICV Error                    | U     |  |
|            |                                 |       |  |
|            |                                 |       |  |
|            |                                 |       |  |
|            |                                 |       |  |
|            |                                 |       |  |
|            |                                 |       |  |
|            |                                 |       |  |
|            |                                 |       |  |
|            |                                 |       |  |
|            |                                 |       |  |
|            |                                 |       |  |
|            |                                 |       |  |
|            | Reset                           |       |  |
|            |                                 |       |  |
|            |                                 |       |  |
|            |                                 |       |  |

Click '**Reset**' to reset the value of every item back to '0'.

# 4.4 Internet Connection Sharing (ICS)

In this page, you can assign a network card on your computer as the path for all wireless clients to get connected to Internet.

If you have only one network card (except this software access point), you don't have to select network card here; if you have more than one network card, select the one you wish to be used as Internet gateway.

| REALTEK 11n USB Wi             | ireless LAN Utility                                                                                                    |       |
|--------------------------------|----------------------------------------------------------------------------------------------------|-------|
| Refresh(R) Mode(M) Abou        | rt(A)                                                                                                    |       |
| MyComputer     Sealtek RTL8188 | General Advanced Statistics ICS<br>Setting Internet Connection Sharing (ICS)                                                           |       |
|                                | ConnName Device Name                                                                                                    |       |
|                                | Local Area Connection Realtek RTL8139 Family PCI Fast Ethernet NIC #2 Local Area Connecti Realtek RTL8139 Family PCI Fast Ethernet NIC |       |
|                                | Public Network                                                                                                    |       |
|                                | Local Area Connection Realtek RTL8139 Family PCI Fast Ethernet NIC #2                                                                  |       |
|                                |                                                                                                    |       |
| Show Tray Icon Radio Off       | Disable Adapter                                                                                                    | Close |

#### Click 'Apply' to save changes

('Apply' is grayed out when no changes are made in this page).

# **CHAPTER 5: Troubleshooting**

If you encounter any problem when you're using this wireless network card, don't panic! Before you call your dealer of purchase for help, please check this troubleshooting table, the solution of your problem could be very simple, and you can solve the problem by yourself.

| Scenario                | Solution                                                    |
|-------------------------|-------------------------------------------------------------|
| I can't find any        | 1. Click 'Rescan' for few more times and see if you         |
| wireless access         | can find any wireless access point or wireless device.      |
| point / wireless        | <b>2.</b> Please move closer to any known wireless access   |
| device in ' <u>Site</u> | point.                                                      |
| Survey' function.       | <b>3.</b> Ad hoc' function must be enabled for the wireless |
|                         | device you wish to establish a direct wireless link.        |
|                         | <b>4.</b> Please adjust the position of network card (you   |
|                         | may have to move your computer if you're using a            |

| <ul> <li>when I click '<u>Open</u></li> <li><u>Config Utility'</u></li> <li>inserted into your computer's USB port.</li> <li>2. Reboot the computer and try again.</li> <li>3. Remove the card and insert it into another USB port.</li> <li>4. Remove the driver and re-install.</li> <li>5. Contact the dealer of purchase for help.</li> <li>I can not establish connection with a certain wireless access point</li> <li>1. Click '<u>Add to Profile</u>' for few more times.</li> <li>2. If the SSID of access point you wish to connect is hidden (nothing displayed in 'SSID' field in '<u>Site</u></li> <li><u>Survey'</u> function), you have to input correct SSID of the access point you wish to connect. Please contact the owner of access point to ask for correct SSID.</li> <li>3. You have to input correct passphrase / security key to connect an access point with encryption. Please contact the owner of access point you wish to connect only allows network cards with specific MAC address to establish connection. Please go to '<u>Status</u>' menu and write the value of 'MAC Address' down, then present this value to the owner of access point so he / she can add the MAC address of your network card to his / her access point's list.</li> <li>The network is slow / having problem</li> </ul>                                                                                                    |                            |                                                               |
|----------------------------------------------------------------------------------------------------|----------------------------|---------------------------------------------------------------|
| <ul> <li>wireless device you want to connect by doing this, try to move closer to the place where the wireless access point or wireless device is located.</li> <li>Nothing happens when I click 'Open Config Utility'</li> <li>Please make sure the wireless network card is inserted into your computer's USB port.</li> <li>Reboot the computer and try again.</li> <li>Remove the card and insert it into another USB port.</li> <li>Remove the driver and re-install.</li> <li>Contact the dealer of purchase for help.</li> <li>Click 'Add to Profile' for few more times.</li> <li>Contact the dealer of purchase for help.</li> <li>Click 'Add to Profile' for few more times.</li> <li>If the SSID of access point you wish to connect is hidden (nothing displayed in 'SSID' field in 'Site Survey' function), you have to input correct SSID of the access point you wish to connect. Please contact the owner of access point to ask for correct SSID.</li> <li>You have to input correct passphrase / security key to connect an access point to ask for correct passphrase / security key.</li> <li>The access point you wish to connect only allows network cards with specific MAC address to establish connection. Please go to 'Status' menu and write the value of 'MAC Address' down, then present this value to the owner of access point so he / she can add the MAC address of your network card to his / her access point's list.</li> <li>The network is slow / having problem when transferring large files</li> </ul>                                                                                                    |                            |                                                               |
| Nothing happens<br>when I click 'Open<br>Config Utility'1. Please make sure the wireless network card is<br>inserted into your computer's USB port.<br>2. Reboot the computer and try again.<br>3. Remove the card and insert it into another USB<br>port.<br>4. Remove the driver and re-install.<br>5. Contact the dealer of purchase for help.I can not establish<br>connection with a<br>certain wireless<br>access point1. Click 'Add to Profile' for few more times.<br>2. If the SSID of access point you wish to connect is<br>hidden (nothing displayed in 'SSID' field in 'Site<br>Survey' function), you have to input correct SSID of<br>the access point to ask for correct SSID.<br>3. You have to input correct passphrase / security key<br>to connect an access point to ask for correct<br>passphrase / security key.<br>4. The access point you wish to connect only allows<br>network cards with specific MAC address to establish<br>connection. Please go to 'Status' menu and write the<br>value of 'MAC Address' down, then present this value<br>to the owner of access point so he / she can add the<br>MAC address of your network card to his / her access<br>point's list.The network is slow<br>/ having problem<br>when transferring<br>large files1. Move closer to the place where access point to<br>ask the owner of the access point to<br>status the some radio channel. Ask the owner of the access point to                                                                                                    |                            |                                                               |
| point or wireless device is located.Nothing happens<br>when I click 'Open<br>Config Utility'1. Please make sure the wireless network card is<br>inserted into your computer's USB port.<br>2. Reboot the computer and try again.<br>3. Remove the card and insert it into another USB<br>port.<br>4. Remove the driver and re-install.<br>5. Contact the dealer of purchase for help.I can not establish<br>connection with a<br>certain wireless<br>access point1. Click 'Add to Profile'<br>for few more times.<br>2. If the SSID of access point you wish to connect is<br>hidden (nothing displayed in 'SSID' field in 'Site<br>Survey' function), you have to input correct SSID of<br>the access point you wish to connect. Please contact<br>the owner of access point to ask for correct SSID.<br>3. You have to input correct passphrase / security key<br>to connect an access point you wish to connect only allows<br>network cards with specific MAC address to establish<br>connection. Please go to 'Status' menu and write the<br>value of 'MAC Address' down, then present this value<br>to the owner of access point so he / she can add the<br>MAC address of your network card to his / her access<br>point's list.The network is slow<br>/ having problem<br>when transferring<br>large files1. Move closer to the place where access point to<br>aks the owner of the access point to<br>aks the owner of the access point to                                                                                                    |                            |                                                               |
| Nothing happens<br>when I click 'Open<br>Config Utility'1. Please make sure the wireless network card is<br>inserted into your computer's USB port.<br>2. Reboot the computer and try again.<br>3. Remove the card and insert it into another USB<br>port.<br>4. Remove the driver and re-install.<br>5. Contact the dealer of purchase for help.I can not establish<br>connection with a<br>certain wireless<br>access point1. Click 'Add to Profile'<br>for few more times.<br>2. If the SSID of access point you wish to connect is<br>hidden (nothing displayed in 'SSID' field in 'Site<br>Survey' function), you have to input correct SSID of<br>the access point you wish to connect. Please contact<br>the owner of access point to ask for correct passphrase / security key<br>to connect an access point with encryption. Please<br>contact the owner of access point to ask for correct<br>passphrase / security key.<br>4. The access point you wish to connect only allows<br>network cards with specific MAC address to establish<br>connection. Please go to 'Status' menu and write the<br>value of 'MAC Address' down, then present this value<br>to the owner of access point so he / she can add the<br>MAC address of your network card to his / her access<br>point's list.The network is slow<br>/ having problem<br>when transferring<br>large files1. Move closer to the place where access point to<br>ak the owner of the access point to                                                                                                    |                            | ·                                                             |
| <ul> <li>when I click '<u><b>Open</b></u></li> <li><u>inserted into your computer's USB port.</u></li> <li><u>2.</u> Reboot the computer and try again.</li> <li><u>3.</u> Remove the card and insert it into another USB port.</li> <li><u>4.</u> Remove the driver and re-install.</li> <li><u>5.</u> Contact the dealer of purchase for help.</li> <li>I can not establish connection with a certain wireless access point</li> <li><u>1.</u> Click '<u>Add to Profile</u>' for few more times.</li> <li><u>2.</u> If the SSID of access point you wish to connect is hidden (nothing displayed in 'SSID' field in '<u>Site</u></li> <li><u>Survey</u>' function), you have to input correct SSID of the access point you wish to connect. Please contact the owner of access point to ask for correct SSID.</li> <li><u>3.</u> You have to input correct passphrase / security key to connect an access point to ask for correct passphrase / security key.</li> <li><u>4.</u> The access point you wish to connect only allows network cards with specific MAC address to establish connection. Please go to '<u>Status</u>' menu and write the value of 'MAC Address' down, then present this value to the owner of access point so he / she can add the MAC address of your network card to his / her access point's list.</li> <li>The network is slow / having problem when transferring large files</li> <li><b>1.</b> Move closer to the place where access point to</li> </ul>                                                                                                    |                            | 1                                                             |
| Config Utility2. Reboot the computer and try again.3. Remove the card and insert it into another USB<br>port.4. Remove the driver and re-install.5. Contact the dealer of purchase for help.1. Click 'Add to Profile' for few more times.2. If the SSID of access point you wish to connect is<br>hidden (nothing displayed in 'SSID' field in 'Site<br>Survey' function), you have to input correct SSID of<br>the access point to ask for correct SSID.3. You have to input correct passphrase / security key<br>to connect an access point to ask for correct<br>passphrase / security key.4. The access point you wish to connect only allows<br>network cards with specific MAC address to establish<br>connection. Please go to 'Status' menu and write the<br>value of 'MAC Address' down, then present this value<br>to the owner of access point so he / she can add the<br>MAC address of your network card to his / her access<br>point's list.The network is slow<br>/ having problem<br>when transferring<br>large files1. Move closer to the place where access point to<br>ask the owner of the access point to                                                                                                    | Nothing happens            | <b>1.</b> Please make sure the wireless network card is       |
| 3. Remove the card and insert it into another USB<br>port.4. Remove the driver and re-install.5. Contact the dealer of purchase for help.I can not establish<br>connection with a<br>certain wireless<br>access point2. If the SSID of access point you wish to connect is<br>hidden (nothing displayed in 'SSID' field in ' <u>Site</u><br>Survey' function), you have to input correct SSID of<br>the access point to ask for correct SSID.3. You have to input correct passphrase / security key<br>to connect an access point with encryption. Please<br>contact the owner of access point to ask for correct<br>passphrase / security key.4. The access point you wish to connect only allows<br>network cards with specific MAC address to establish<br>connection. Please go to ' <u>Status</u> ' menu and write the<br>value of 'MAC Address' down, then present this value<br>to the owner of access point so he / she can add the<br>MAC address of your network card to his / her access<br>point's list.The network is slow<br>/ having problem<br>when transferring<br>large files1. Move closer to the place where access point to                                                                                                    | when I click ' <u>Open</u> | inserted into your computer's USB port.                       |
| port.4. Remove the driver and re-install.5. Contact the dealer of purchase for help.I can not establish<br>connection with a<br>certain wireless<br>access point2. If the SSID of access point you wish to connect is<br>hidden (nothing displayed in 'SSID' field in ' <u>Site</u><br>Survey' function), you have to input correct SSID of<br>the access point you wish to connect. Please contact<br>the owner of access point to ask for correct SSID.3. You have to input correct passphrase / security key<br>to connect an access point with encryption. Please<br>contact the owner of access point to ask for correct<br>passphrase / security key.4. The access point you wish to connect only allows<br>network cards with specific MAC address to establish<br>connection. Please go to ' <u>Status</u> ' menu and write the<br>value of 'MAC Address' down, then present this value<br>to the owner of access point so he / she can add the<br>MAC address of your network card to his / her access<br>point's list.The network is slow<br>/ having problem<br>when transferring<br>large files1. Move closer to the place where access point to                                                                                                    | Config Utility'            | 2. Reboot the computer and try again.                         |
| <ul> <li>4. Remove the driver and re-install.</li> <li>5. Contact the dealer of purchase for help.</li> <li>1 can not establish connection with a certain wireless access point</li> <li>2. If the SSID of access point you wish to connect is hidden (nothing displayed in 'SSID' field in '<u>Site</u> <u>Survey</u>' function), you have to input correct SSID of the access point you wish to connect. Please contact the owner of access point to ask for correct SSID.</li> <li>3. You have to input correct passphrase / security key to connect an access point to ask for correct passphrase / security key.</li> <li>4. The access point you wish to connect only allows network cards with specific MAC address to establish connection. Please go to '<u>Status</u>' menu and write the value of 'MAC Address' down, then present this value to the owner of access point so he / she can add the MAC address of your network card to his / her access point's list.</li> <li>The network is slow / having problem when transferring large files</li> </ul>                                                                                                    |                            | <b>3.</b> Remove the card and insert it into another USB      |
| <ul> <li>5. Contact the dealer of purchase for help.</li> <li>I can not establish connection with a certain wireless access point</li> <li>2. If the SSID of access point you wish to connect is hidden (nothing displayed in 'SSID' field in '<u>Site</u> <u>Survey</u>' function), you have to input correct SSID of the access point you wish to connect. Please contact the owner of access point to ask for correct SSID.</li> <li>3. You have to input correct passphrase / security key to connect an access point with encryption. Please contact the owner of access point to ask for correct passphrase / security key.</li> <li>4. The access point you wish to connect only allows network cards with specific MAC address to establish connection. Please go to '<u>Status</u>' menu and write the value of 'MAC Address' down, then present this value to the owner of access point so he / she can add the MAC address of your network card to his / her access point's list.</li> <li>The network is slow / having problem when transferring large files</li> </ul>                                                                                                    |                            | port.                                                         |
| <ol> <li>I can not establish<br/>connection with a<br/>certain wireless</li> <li>If the SSID of access point you wish to connect is<br/>hidden (nothing displayed in 'SSID' field in '<u>Site</u></li> <li><u>Survey</u>' function), you have to input correct SSID of<br/>the access point you wish to connect. Please contact<br/>the owner of access point to ask for correct SSID.</li> <li>You have to input correct passphrase / security key<br/>to connect an access point with encryption. Please<br/>contact the owner of access point to ask for correct<br/>passphrase / security key.</li> <li>The access point you wish to connect only allows<br/>network cards with specific MAC address to establish<br/>connection. Please go to '<u>Status</u>' menu and write the<br/>value of 'MAC Address' down, then present this value<br/>to the owner of access point so he / she can add the<br/>MAC address of your network card to his / her access<br/>point's list.</li> <li>Move closer to the place where access point is<br/>located.</li> <li>There could be too much people using the same<br/>radio channel. Ask the owner of the access point to</li> </ol>                                                                                                    |                            | <b>4.</b> Remove the driver and re-install.                   |
| <ul> <li>connection with a certain wireless</li> <li>access point</li> <li>2. If the SSID of access point you wish to connect is hidden (nothing displayed in 'SSID' field in '<u>Site</u></li> <li><u>Survey</u>' function), you have to input correct SSID of the access point you wish to connect. Please contact the owner of access point to ask for correct SSID.</li> <li>3. You have to input correct passphrase / security key to connect an access point with encryption. Please contact the owner of access point to ask for correct passphrase / security key.</li> <li>4. The access point you wish to connect only allows network cards with specific MAC address to establish connection. Please go to '<u>Status</u>' menu and write the value of 'MAC Address' down, then present this value to the owner of access point so he / she can add the MAC address of your network card to his / her access point's list.</li> <li>The network is slow / having problem when transferring large files</li> <li>1. Move closer to the place where access point is located.</li> <li>2. There could be too much people using the same radio channel. Ask the owner of the access point to</li> </ul>                                                                                                    |                            | 5. Contact the dealer of purchase for help.                   |
| <ul> <li>certain wireless access point</li> <li>hidden (nothing displayed in 'SSID' field in '<u>Site</u></li> <li><u>Survey</u>' function), you have to input correct SSID of the access point you wish to connect. Please contact the owner of access point to ask for correct SSID.</li> <li>3. You have to input correct passphrase / security key to connect an access point with encryption. Please contact the owner of access point to ask for correct passphrase / security key.</li> <li>4. The access point you wish to connect only allows network cards with specific MAC address to establish connection. Please go to '<u>Status</u>' menu and write the value of 'MAC Address' down, then present this value to the owner of access point so he / she can add the MAC address of your network card to his / her access point's list.</li> <li>The network is slow / having problem when transferring large files</li> </ul>                                                                                                    | I can not establish        | 1. Click ' <u>Add to Profile</u> ' for few more times.        |
| <ul> <li>access point</li> <li>Survey' function), you have to input correct SSID of the access point you wish to connect. Please contact the owner of access point to ask for correct SSID.</li> <li>You have to input correct passphrase / security key to connect an access point with encryption. Please contact the owner of access point to ask for correct passphrase / security key.</li> <li>The access point you wish to connect only allows network cards with specific MAC address to establish connection. Please go to 'Status' menu and write the value of 'MAC Address' down, then present this value to the owner of access point so he / she can add the MAC address of your network card to his / her access point's list.</li> <li>Move closer to the place where access point is located.</li> <li>There could be too much people using the same radio channel. Ask the owner of the access point to</li> </ul>                                                                                                    | connection with a          | 2. If the SSID of access point you wish to connect is         |
| The network is slow<br>/ having problemImage: Solution of the access point to the owner of the access point to the owner of the access point to the access point to the access point | certain wireless           | hidden (nothing displayed in 'SSID' field in 'Site            |
| <ul> <li>the owner of access point to ask for correct SSID.</li> <li>You have to input correct passphrase / security key to connect an access point with encryption. Please contact the owner of access point to ask for correct passphrase / security key.</li> <li>The access point you wish to connect only allows network cards with specific MAC address to establish connection. Please go to '<u>Status</u>' menu and write the value of 'MAC Address' down, then present this value to the owner of access point so he / she can add the MAC address of your network card to his / her access point's list.</li> <li>The network is slow / having problem when transferring large files</li> </ul>                                                                                                    | access point               | Survey' function), you have to input correct SSID of          |
| <ul> <li>3. You have to input correct passphrase / security key to connect an access point with encryption. Please contact the owner of access point to ask for correct passphrase / security key.</li> <li>4. The access point you wish to connect only allows network cards with specific MAC address to establish connection. Please go to 'Status' menu and write the value of 'MAC Address' down, then present this value to the owner of access point so he / she can add the MAC address of your network card to his / her access point's list.</li> <li>The network is slow / having problem when transferring large files</li> <li>a. There could be too much people using the same radio channel. Ask the owner of the access point to</li> </ul>                                                                                                    |                            | the access point you wish to connect. Please contact          |
| <ul> <li>to connect an access point with encryption. Please contact the owner of access point to ask for correct passphrase / security key.</li> <li>The access point you wish to connect only allows network cards with specific MAC address to establish connection. Please go to '<u>Status</u>' menu and write the value of '<b>MAC Address</b>' down, then present this value to the owner of access point so he / she can add the MAC address of your network card to his / her access point's list.</li> <li>The network is slow / having problem when transferring large files</li> <li>There could be too much people using the same radio channel. Ask the owner of the access point to</li> </ul>                                                                                                    |                            | the owner of access point to ask for correct SSID.            |
| <ul> <li>contact the owner of access point to ask for correct passphrase / security key.</li> <li>The access point you wish to connect only allows network cards with specific MAC address to establish connection. Please go to '<u>Status</u>' menu and write the value of 'MAC Address' down, then present this value to the owner of access point so he / she can add the MAC address of your network card to his / her access point's list.</li> <li>The network is slow / having problem when transferring large files</li> <li>I. Move closer to the place where access point is located.</li> <li>There could be too much people using the same radio channel. Ask the owner of the access point to</li> </ul>                                                                                                    |                            | 3. You have to input correct passphrase / security key        |
| <ul> <li>passphrase / security key.</li> <li>The access point you wish to connect only allows<br/>network cards with specific MAC address to establish<br/>connection. Please go to '<u>Status</u>' menu and write the<br/>value of 'MAC Address' down, then present this value<br/>to the owner of access point so he / she can add the<br/>MAC address of your network card to his / her access<br/>point's list.</li> <li>The network is slow<br/>/ having problem<br/>when transferring<br/>large files</li> <li>There could be too much people using the same<br/>radio channel. Ask the owner of the access point to</li> </ul>                                                                                                    |                            | to connect an access point with encryption. Please            |
| <ul> <li>4. The access point you wish to connect only allows network cards with specific MAC address to establish connection. Please go to '<u>Status</u>' menu and write the value of 'MAC Address' down, then present this value to the owner of access point so he / she can add the MAC address of your network card to his / her access point's list.</li> <li>The network is slow / having problem when transferring large files</li> <li>1. Move closer to the place where access point is located.</li> <li>2. There could be too much people using the same radio channel. Ask the owner of the access point to</li> </ul>                                                                                                    |                            | contact the owner of access point to ask for correct          |
| <ul> <li>network cards with specific MAC address to establish connection. Please go to '<u>Status</u>' menu and write the value of 'MAC Address' down, then present this value to the owner of access point so he / she can add the MAC address of your network card to his / her access point's list.</li> <li>The network is slow / having problem when transferring large files</li> <li>1. Move closer to the place where access point is located.</li> <li>2. There could be too much people using the same radio channel. Ask the owner of the access point to</li> </ul>                                                                                                    |                            | passphrase / security key.                                    |
| <ul> <li>connection. Please go to '<u>Status</u>' menu and write the value of 'MAC Address' down, then present this value to the owner of access point so he / she can add the MAC address of your network card to his / her access point's list.</li> <li>The network is slow / having problem when transferring large files</li> <li>1. Move closer to the place where access point is located.</li> <li>2. There could be too much people using the same radio channel. Ask the owner of the access point to</li> </ul>                                                                                                    |                            | 4. The access point you wish to connect only allows           |
| value of 'MAC Address' down, then present this value<br>to the owner of access point so he / she can add the<br>MAC address of your network card to his / her access<br>point's list.The network is slow<br>/ having problem<br>when transferring<br>large files1. Move closer to the place where access point is<br>located.2. There could be too much people using the same<br>radio channel. Ask the owner of the access point to                                                                                                    |                            | network cards with specific MAC address to establish          |
| to the owner of access point so he / she can add the<br>MAC address of your network card to his / her access<br>point's list.The network is slow<br>/ having problem<br>when transferring<br>large files1. Move closer to the place where access point is<br>located.2. There could be too much people using the same<br>radio channel. Ask the owner of the access point to                                                                                                    |                            | connection. Please go to ' <u>Status</u> ' menu and write the |
| MAC address of your network card to his / her access<br>point's list.The network is slow<br>/ having problem<br>when transferring<br>large files1. Move closer to the place where access point is<br>located.2. There could be too much people using the same<br>radio channel. Ask the owner of the access point to                                                                                                    |                            | value of 'MAC Address' down, then present this value          |
| point's list.The network is slow<br>/ having problem<br>when transferring<br>large files1. Move closer to the place where access point is<br>located.2. There could be too much people using the same<br>radio channel. Ask the owner of the access point to                                                                                                    |                            | to the owner of access point so he / she can add the          |
| The network is slow<br>/ having problem<br>when transferring<br>large files1. Move closer to the place where access point is<br>located.2. There could be too much people using the same<br>radio channel. Ask the owner of the access point to                                                                                                    |                            | MAC address of your network card to his / her access          |
| <ul> <li>/ having problem</li> <li>when transferring</li> <li>located.</li> <li>2. There could be too much people using the same radio channel. Ask the owner of the access point to</li> </ul>                                                                                                    |                            | point's list.                                                 |
| when transferring<br>large files2. There could be too much people using the same<br>radio channel. Ask the owner of the access point to                                                                                                    | The network is slow        | 1. Move closer to the place where access point is             |
| large files radio channel. Ask the owner of the access point to                                                                                                    | / having problem           | located.                                                      |
|                                                                                                    | when transferring          | 2. There could be too much people using the same              |
| change the channel number.                                                                                                    | large files                | radio channel. Ask the owner of the access point to           |
|                                                                                                    |                            | change the channel number.                                    |
|                                                                                                    |                            |                                                               |
| Please try one or more solutions listed above.                                                                                                    |                            | Please try one or more solutions listed above.                |

#### **Technical Description**

Frequency Range: 2412MHz-2472MHz for 802.11b, g, n/HT20 2422MHz-2462MHz for 802.11n/HT40 Transmit Power: 9.0 dBm EIRP Hardware Version: U0119 V1.1 Software Version: 1.0

Hereby Assmann Electronic GmbH, declares that the Declaration of Conformity is part of the shipping content. If the Declaration of Conformity is missing, you can request it by post under the below mentioned manufacturer address.

#### www.assmann.com

Assmann Electronic GmbH Auf dem Schüffel 3 58513 Lüdenscheid Germany

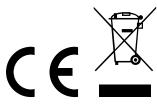